## **Register a Primary Administrator (PA) Account**

This step-by-step guide outlines the general process required to register a PA Account. It is for general guidance only. The screenshots provided hereunder are for general illustration purpose and may not be specific for the case/document concerned.

| <b>Item</b> | <b>Process</b>                                                                                                    | <b>Related screenshots for reference</b>                                                                                                    |
|-------------|----------------------------------------------------------------------------------------------------|----------------------------------------------------------------------------------------------------|
| 1.          | <b>Go to Judiciary Web</b><br>Portal <sup>1</sup><br>To begin, click "Register an<br>Account" >                                                                                        | Go to Judiciary Web Portal<br>is Signal 8 - All the application after HKT 16:00 will<br>The "integrated Court Case Management System of the Judiciary                                                                                                    |
|             | Having read and understood<br>the Terms and Conditions,<br>tick the checkbox of<br>"I have read, understood<br>and agreed with the terms<br>and conditions above." ><br>Click "NEXT" > | Terms and Conditions" (Terms and Conditions) screen is displayed<br>integrated Court Case Management System of the Judiciary<br><b>Terms and Conditions</b><br>greement to Terms and Condition.<br>The Chief Justice has designated the integrated Court Case Management System ("iCMS") as an e-system referred to in Section 7 of the Court Proceedings (Electronic Techno<br>Ordinance") (Cap. 638), which is accessible through the Judiciary Web Portal. Access and use of the iCMS constitute ur<br>and/or supplemented from time to time in accordance with these terms and condition<br><b>Definitions</b><br>2. In these terms and conditions, unless the context otherwise requires<br>ieans a court and/or a tribunal specified by the rules made by the Chief Justice under Section 6 of the Ordinance<br>neans the electronic technology services under the iCMS for the applicable e Court:<br>"Registered User" means a person who is registered as a user of the iCMS in accordance with the "Ad<br>nagement System": and<br>"User" means anyone who uses the iCMS, including a Regist<br><b>Users' Obligations</b><br>[2] have read, understood and agreed with the terms and conditions<br><b>NEXT</b> |
| 2.          | <b>Select an account type</b><br><b>Select Primary</b><br>Administrator >                                                                                                    | The "User Registration" screen is displayed<br><b>USER REGISTRATION</b><br>Screen ID: EURE-GMN-003<br>Notice<br>Court users are required to register to access the iCMS and transact with the e-Court. Please commence by selecting the type of account - either an Individual User Account or Primary Administrator Account<br>and complete the form<br>In general, the approval of registration may take up to three working days. An email notification will be given when the processing is complete.<br><b>Types Of Accounts</b><br>Primary Administrator<br>$\checkmark$<br>--- Please Select ---<br>Individual User<br>rimary Administrator                                                                                                    |

<sup>&</sup>lt;sup>1</sup> A pop-up message "The present combination of your operating system and browser has not been fully tested on Judiciary Web Portal" screen may display. It is recommended to re-configure your computer to the specified technical requirement.

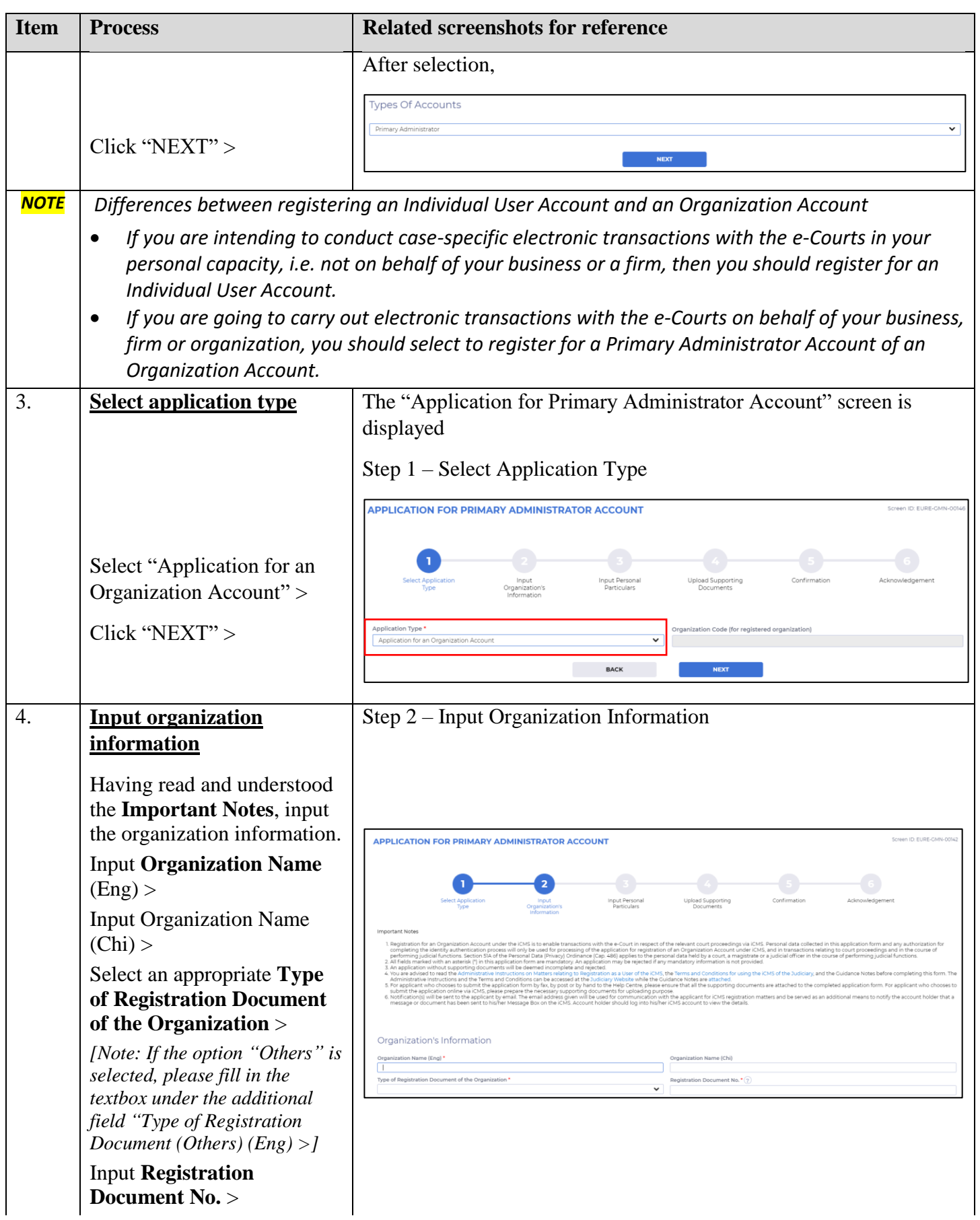

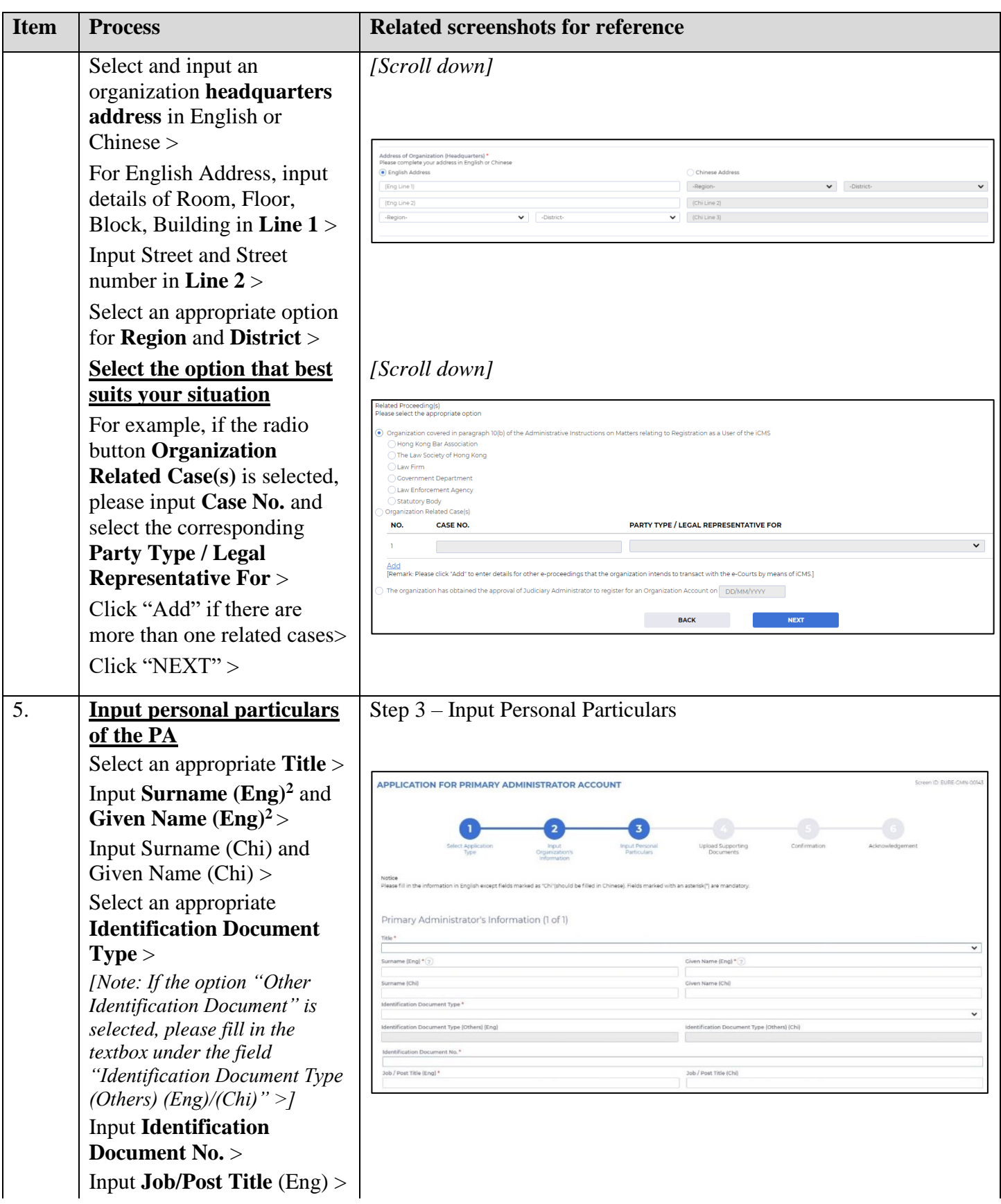

<sup>&</sup>lt;sup>2</sup> This information will be used as one of the answers to the security questions for Account Activation process.

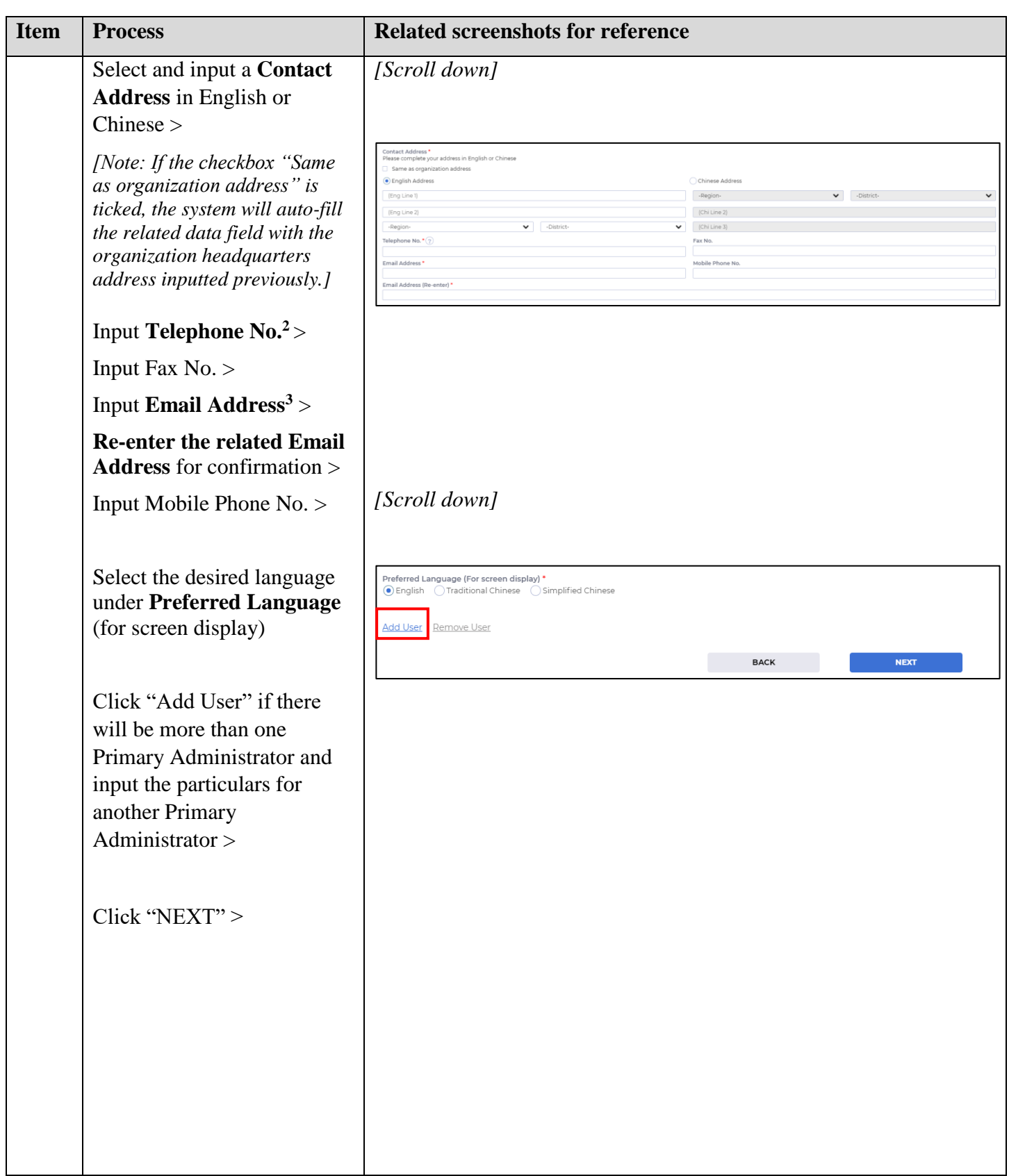

<sup>&</sup>lt;sup>3</sup> The related email address will be used for receiving messages from the iCMS.

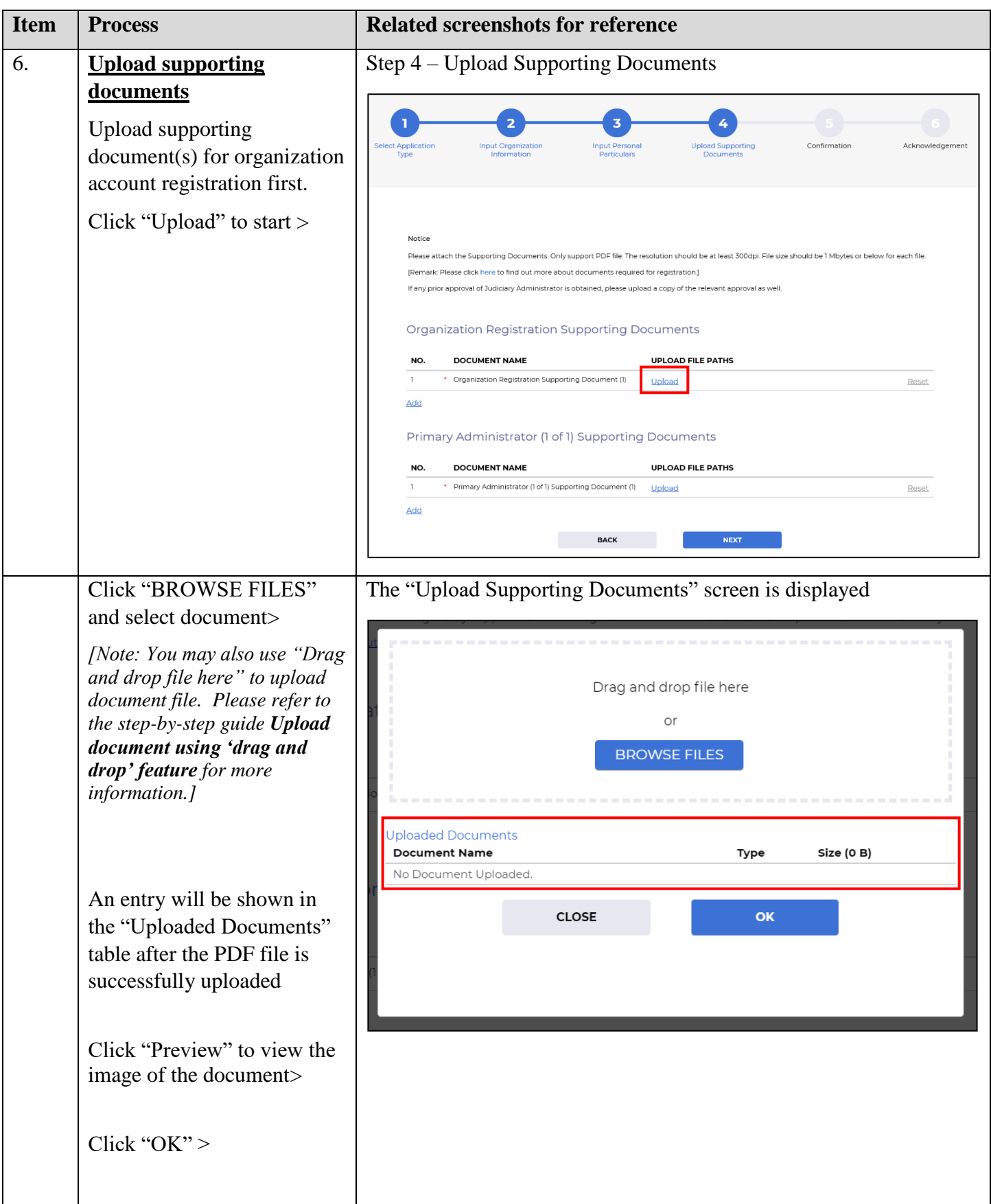

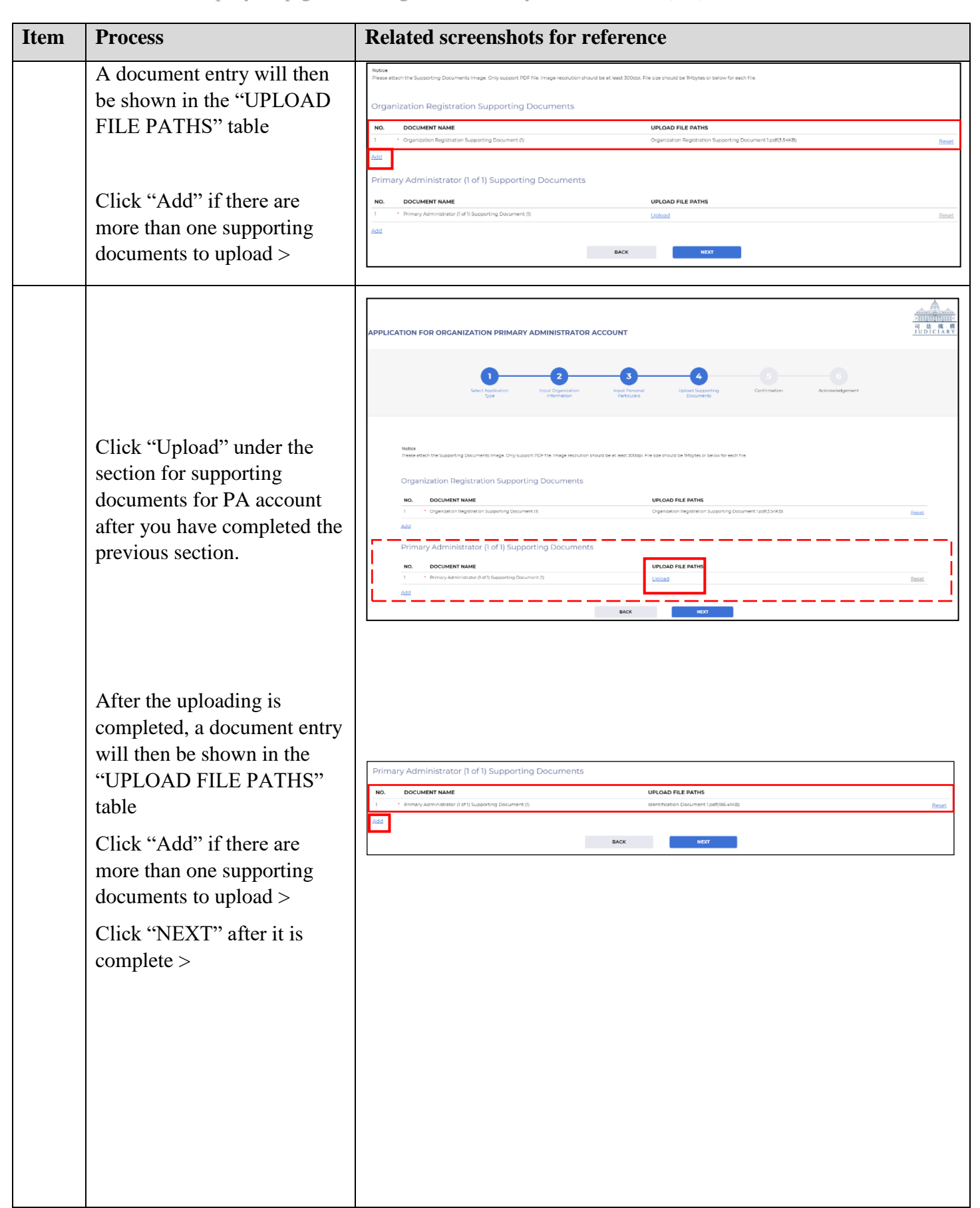

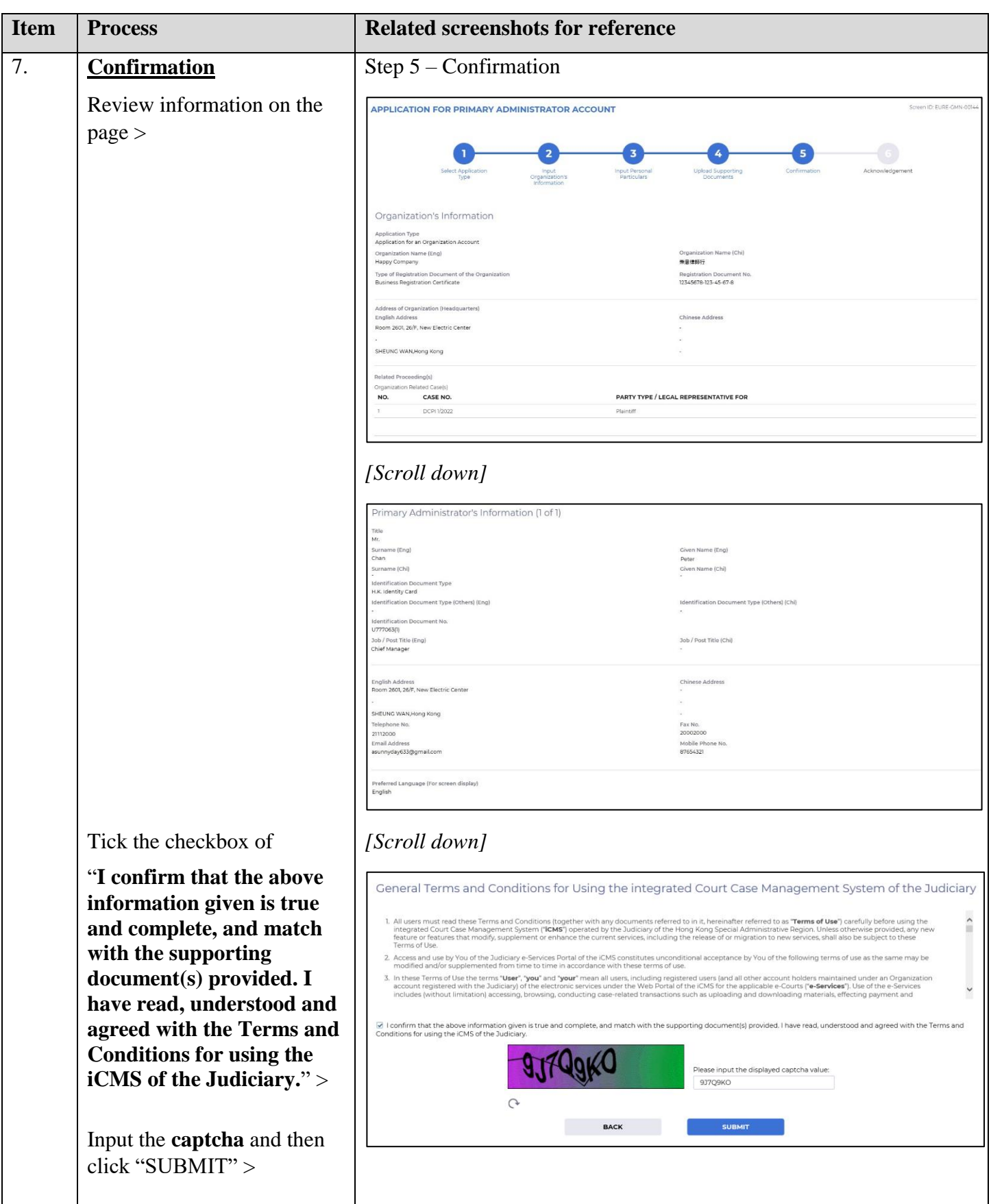

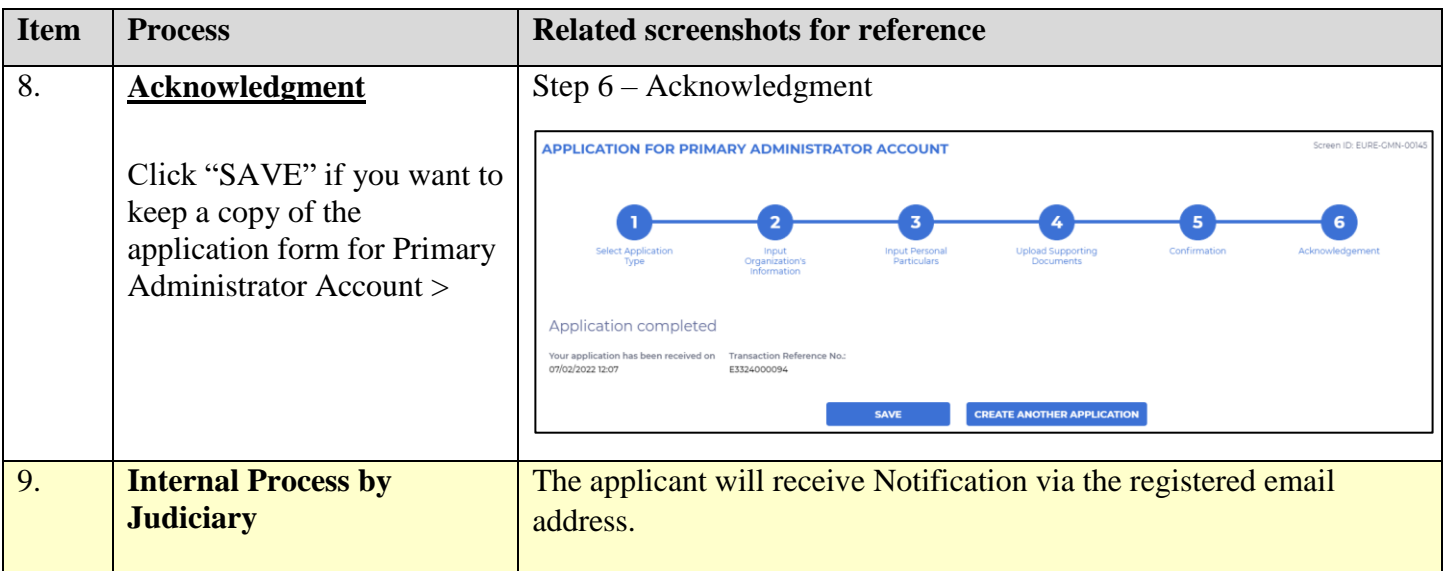